# **Übersicht**

TurboZIP ist ein praktischer und leistungsstarker Archiv- und Email-Manager für alle gebräuchlichen Archivformate (zip, exe, tar, gz, z) inklusive des Microsoft Compressed File Formates und Email-Attachments, wie UU Encode (uue), Binhex (hqx, hex) und MIME (mme, b64).

TurboZIP bietet Ihnen komfortable Werkzeuge zu Komprimierung, Dekomprimierung, Codierung und Dekodierung. Zudem hat es aber unentbehrliche Tools, um mit Dateien innerhalb von Archiven arbeiten zu können, ohne diese zuvor mühsam entpacken zu müssen. Zusätzlich kann die Auto Backup Funktion von TurboZIP automatisch die von Ihnen bearbeiteten Dateien in PKZIP 2.04g kompatiblen zip-Archiven ablegen und damit maßgeblich zur einfachen, sicheren und schnellen Datensicherung beitragen. Im folgenden finden Sie einige Highlights von TurboZIP:

- · Bequemes Suchen, Betrachten, Drucken und Starten von Dateien innerhalb von Archiven oder Emails, ohne vorheriges Entpacken oder Dekodieren. Eingebaute proprietäre Betrachtungsfilter als auch ActiveX Control Features werden bereitgestellt.
- · Einfache Möglichkeiten, um hunderte Zip-Dateien oder Email-Attachments, welche sich auf Laufwerken mit festen oder entfernbaren Datenträgern auf lokalen oder Netzwerk-PCs befinden, zu managen und einen Überblick zu bewahren.
- · Automatisches Backup von Dateien, um täglich bearbeitete Dateien zu sichern oder Speicherplatz zu sparen.
- · Voller Drag&Drop Support in TurboZIP und Arbeit über das Kontextmenü in anderen Programmen.

TurboZIP bietet einzigartige Suchfunktionen (mit fuzzy search um nach Dateien nach Name, Typ, Datum, Attributen, Bemerkung oder Inhalt (genau oder bestmöglich) zu suchen. TurboZIP bietet zudem eingebaute Dateifilter, um alle Dateien in den populärsten Dateiformaten schnell, einfach und in bester Qualität anzuzeigen und zu drucken, auch ohne die Anwendung zu besitzen, von der die Dateien stammen. Eine Liste der unterstützen Dateiformate finden Sie im Abschnitt Dekodierungsfilter.

Einzigartig sind auch die ZIP Set und Auto Scan Werkzeuge, mit welchen Sie Ihre Archive und Email-Attachments organisieren können und den Überblick behalten, auch wenn die Dateien nicht mehr im Computer oder Netzwerk vorhanden sind (sich z.B. auf Wechselmedien wie Disketten,... befinden). Sie können auch die TurboZIP Auto Backup Funktion benutzen, um die von Ihnen bearbeiteten Dateien automatisch in Archiven zu speichern und immer eine Sicherungskopie parat zu haben.

## **Das TurboZIP Interface**

### **Das Programminterface:**

Das TurboZIP Fenster ist in folgende Bereiche eingeteilt: ZIP Sets (linkes Fenster), Dateiliste (oberes bzw. mittleres Fenster) und Schnellansicht (unteres bzw. rechtes Fenster). Sie können die Ränder der Fenster ziehen, um die Größen zu verändern. Sie können auch Ansicht, Fenster repositionieren (Alt+R) aus dem Pull-Down Menü auswählen, um alle Fenster wieder in ihre voreingestellten Grundgrößen zu bringen.

### **Die TurboZIP Menüs**

Das Pull-Down Menü: Datei, Archiv, Ansicht, Werkzeuge, Schnellansicht und Hilfemenüs.

Kontextmenüs: mehrere Kontextmenüs, je nachdem, wo gerade die rechte Maustaste gedrückt wurde.

### **Die TurboZIP Symbolleisten**

#### Die Symbolleiste

Sie können die Symbolleiste in TurboZIP anzeigen oder verstecken. Dies ist über das Pull-Down Menü **Ansicht, Symbolleiste** möglich. Weiters können Sie die Symbolleiste anpassen bzw. eine andere Symbolleiste auswählen, in dem Sie aus dem Pull-Down Menü **Werkzeuge, Symbolleiste anpassen** auswählen.

#### Die Symbole auf den Symbolleisten

Jedes Symbol auf der TurboZIP Symbolleiste wird mit Tooltips und einem Text in der Statuszeile erklärt, wenn der Mauszeiger einige Zeit auf einem Symbol verweilt.

## **Kurzbefehlstasten**

### **Die Kurzbefehlstasten:**

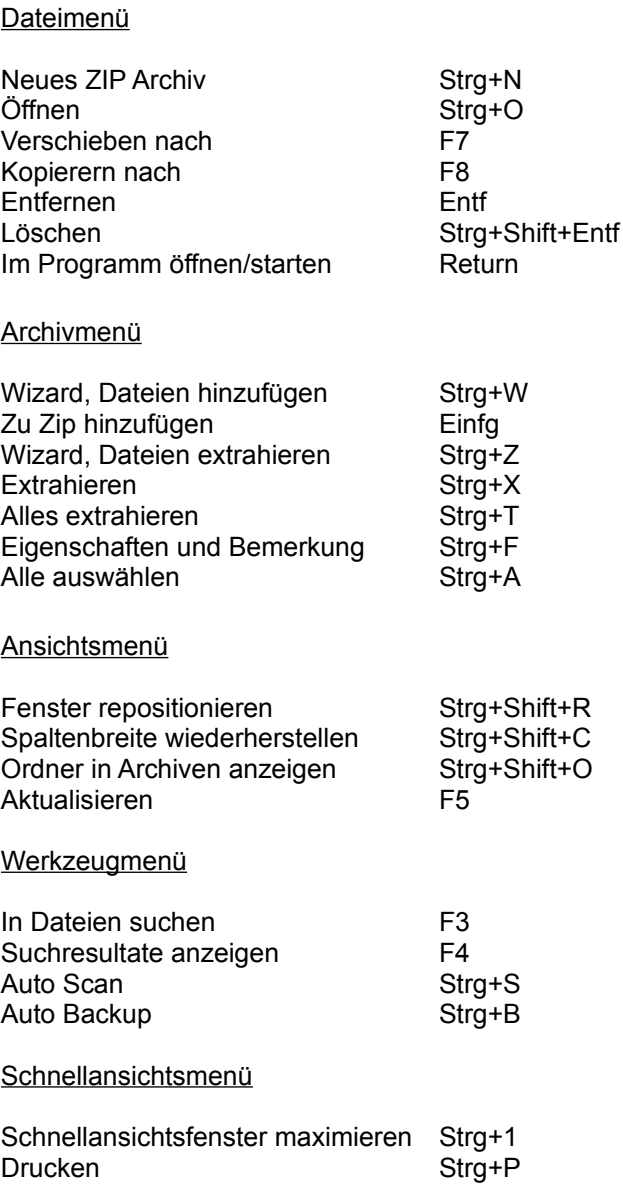

## **Entfernen und Löschen**

Im folgenden finden Sie eine Erklärung, worin sich die in TurboZIP verwendeten Begriffe Entfernen und Löschen unterscheiden:

**Entferne ZIP Set (Entf):** Entfernt ein ZIP Set im linken Fenster in TurboZIP. Es wird hierzu keine gesonderte Bestätigung gefordert.

**Entferne markierte Datei(en) aus dem ZIP Set (Entf):** Entfernt markierte Archivdateien und Email-Attachments aus dem ZIP Set. Dies ist im linken wie im rechten Fenster möglich. Dieser Befehl entfernt nur die Einträge im ZIP Set, nicht jedoch werden die originalen Dateien auf der Festplatte (oder einem anderen Medium) gelöscht. Auch hier ist keine gesonderte Bestätigung erforderlich.

**Lösche ZIP Datei (Strg+Shift+Entf):** Löscht markierte Archive oder Email-Attachments vollständig von der Festplatte (oder einem anderen Medium). Dieser Eintrag kann nur im linken Fenster ausgewählt werden. Sie werden um Bestätigung dieser Aktion gefragt. Wenn eine Datei physisch gelöscht wurde, bleibt ihr Eintrag weiterhin im ZIP Set erhalten, bis der **ZIP Sets synchronisieren** Befehl verwendet wird.

**Lösche markierte Datei(en) vom ZIP Archiv (Strg+Shift+Entf):** Löscht markierte Datei(en) aus dem Archiv. Dieser Befehl löscht die Dateien endgültig. Sie werden um Bestätigung gebeten.

**ZIP Sets synchronisieren:** Wenn eine Datei physisch gelöscht wurde, bleibt ihr Eintrag weiterhin im ZIP Set erhalten. Wenn Sie möchten, daß in den ZIP Sets nur Dateien angezeigt werden, die noch physisch existieren, verwenden Sie **Datei, ZIP Sets synchronisieren** vom Pull-Down Menü, um die Dateilisten zu aktualisieren.

# **Öffnen von Archivdateien und Email-Attachments**

#### **Um ein existierendes Archiv oder Attachment zu öffnen:**

Wenn die zu öffnende Datei nicht im linken TurboZIP Fenster aufscheint, können Sie die Datei einfach zum aktuellen ZIP Set hinzufügen. Um eine Archivdatei oder ein Email-Attachment zur Liste hinzuzufügen, wählen Sie **Datei, Öffnen** (Strg+O) aus dem Pull-Down Menü oder klicken Sie auf das **Datei öffnen** Symbol in der Symbolleiste. Es öffnet sich dann der Dialog zum Öffnen einer Datei. Wählen Sie Ordner, Dateityp und Datei aus der Liste und klicken Sie auf **Öffnen**.

Sie können auch eine ganze Gruppe von Dateien zu einem ZIP Set hinzufügen, indem Sie das Auto Scan Feature von TurboZIP verwenden. Wählen Sie hierzu **Werkzeuge, Auto Scan** vom Pull-Down Menü oder klicken Sie auf das **Auto Scan** Symbol in der Symbolleiste, um den Startpunkt zu wählen, von dem aus Dateien hinzugefügt werden sollen.

Wenn die zu öffnende Datei schon im linken Fenster von TurboZIP in einem der ZIP Sets erscheint (das normale ZIP Set nennt sich "Standard"), dann können Sie die Datei aus der Liste auswählen, es wird dann automatisch die Inhaltsübersicht im rechten Fenster dargestellt. Sie können sich die Inhaltsübersicht auch anzeigen lassen, wenn die Datei physisch nicht vorhanden ist (sich z.B. auf einem beschreibbaren Wechselmedium oder einer CD-ROM befindet). Um die Dateien anzuzeigen, die sich innerhalb von Archiven oder Email-Attachments befinden, oder um diese Dateien aus dem Archiv zu extrahieren, muß die Datei jedoch physisch vorhanden sein, d.h. Sie müssen das entsprechende Medium einlegen.

## **Extrahieren von Dateien mit TurboZIP**

#### **Um Archivdateien oder Email-Attachments in TurboZIP zu extrahieren:**

Sie können Dateien extrahieren, in dem Sie **Archiv, Wizard, Dateien aus Archiv extrahieren** (Strg+Z) aus dem Pull-Down Menü auswählen oder auf das "**Wizard, Dateien extrahieren**" Symbol in der Symbolleiste klicken.

Wenn Sie alle Dateien extrahieren wollen, die sich innerhalb eines Archives oder Email-Attachments befinden, können Sie auch die zu extrahierende Datei im linken Fenster auswählen und wählen **Archiv, alles extrahieren** (Strg+E) aus dem Pull-Down Menü.

Wenn Sie einige Dateien aus einem Archiv oder Email-Attachments extrahieren wollen, wählen Sie die zu extrahierenden Datei(en) im rechten Fenster aus und wählen **Archiv, extrahieren** (Strg+X) aus dem Pull-Down Menü oder klicken auf das Symbol "**ausgewählte Dateien extrahieren**" in der Symbolleiste.

Sie können Dateien auch extrahieren, in dem Sie auf die gewünschten Dateien mit der rechten Maustaste klicken und "**alle Dateien extrahieren**" oder "**ausgewählte Dateien extrahieren**" aus dem Kontextmenü auswählen.

*Siehe auch:* Aus anderen Programmen heraus extrahieren Drag and Drop

## **Aus anderen Programmen heraus extrahieren**

#### **Um Archive oder emails aus anderen Programmen heraus zu extrahieren:**

Wenn Sie Dateien aus Dateimanagementprogrammen wie Turbo Browser oder Windows Explorer heraus extrahieren wollen, dann klicken Sie auf die betreffende Datei mit der rechten Maustaste und wählen dann **Mit TurboZIP extrahieren** aus dem Kontextmenü. TurboZIP wird dann automatisch gestartet und der Inhalt des Archives wird angezeigt. Je nachdem, wie Sie TurboZIP in den Programmoptionen konfiguriert haben, wird der Wizard oder das normale Extraktionsfenster geöffnet werden. Geben Sie nun alle benötigten Daten wie z.B. das Zielverzeichnis ein und wählen die Optionen aus, klicken Sie dann auf Extrahieren, um das Archiv zu entpacken.

*Siehe auch:* Extrahieren von Dateien mit TurboZIP Drag and Drop

## **Dateien zu einem neuen ZIP Archiv hinzufügen**

#### **Ein neues ZIP Archiv anlegen:**

Um ein neues ZIP Archiv anzulegen, wählen Sie **Datei, neues ZIP Archiv** (Strg+N) aus dem Pull-Down Menü oder klicken Sie auf das **neues ZIP Archiv** Symbol in der Symbolleiste. Wählen Sie Ordner und Namen für die ZIP Datei, klicken Sie auf Öffnen und dann auf Ja, um das Archiv anzulegen.

Sie haben nun eine neue ZIP-Datei, allerdings ist sie noch leer. Im **Dateien zum ZIP Archiv hinzufügen** Dialog können Sie auf den Durchsuchen... Button im Bereich zu komprimierende Dateien klicken, um die Dateien auszuwählen, die Sie dem ZIP Archiv hinzufügen wollen. Alle Dateien, die Sie auswählen, werden in der Dateiliste angezeigt. Sie können dort Dateien wieder löschen, indem Sie auf den Entfernen Button klicken. Im Optionen Fenster finden Sie eine Liste der ausgewählten Optionen. Um diese zu ändern, klicken Sie einfach auf den Konfigurieren Button.

Wenn Sie die ZIP-Datei schützen wollen, können Sie im Passwort-Feld ein Passwort eingeben. Vergessen Sie dieses nicht, denn wenn Sie einmal das Passwort eingegeben haben, können Sie nur mehr Zugriff auf das ZIP Archiv bekommen, wenn Sie das korrekte Passwort eingeben. Sobald Sie alle Einstellungen getroffen haben, klicken Sie auf OK, um die Dateien dem ZIP Archiv hinzuzufügen.

*Siehe auch:* In anderen Programmen zippen Backup von Dateien Dateien zum einem existierenden ZIP Archiv hinzufügen

## **Dateien zu einem existierenden ZIP Archiv hinzufügen**

#### **Um Dateien zu einem existierenden ZIP Archiv hinzuzufügen:**

Öffnen Sie die ZIP Datei oder wählen Sie sie im linken Fenster aus. Wählen Sie **Archiv, Wizard, Dateien hinzufügen** (Strg+W) im Pull-Down Menü oder das **Wizard, Dateien hinzufügen** Symbol in der Symbolleiste, um Dateien einem ZIP Archiv hinzuzufügen.

Sie können auch **Archiv, Dateien zu ZIP Archiv hinzufügen** (Einfg) vom Pull-Down Menü auswählen, um Dateien hinzuzufügen. Im **Dateien zum ZIP Archiv hinzufügen** Dialog können Sie auf den Durchsuchen... Button im Bereich zu komprimierende Dateien klicken, um die Dateien auszuwählen, die Sie dem ZIP Archiv hinzufügen wollen. Die Voreinstellung **Alle Dateien** (\*.\*) addiert übrigens alle Dateien des ausgewählten Ordners.

Alle Dateien, die Sie auswählen, werden in der Dateiliste angezeigt. Sie können dort Dateien wieder löschen, indem Sie auf den Entfernen Button klicken. Im Optionen Fenster finden Sie eine Liste der ausgewählten Optionen. Um diese zu ändern, klicken Sie einfach auf den Konfigurieren Button. Sobald Sie alle Einstellungen getroffen haben, klicken Sie auf OK, um die Dateien dem ZIP Archiv hinzuzufügen.

Sie können auch **Werkzeuge, Auto Backup** (Strg+B) auswählen oder das **Auto Backup** Symbol anklicken, um Dateien dem Archiv hinzuzufügen.

*Siehe auch:* Drag and Drop Backup von Dateien

### **In anderen Programmen zippen**

#### **Um Dateien aus anderen Programmen heraus zu zippen:**

Wenn Sie Dateien in Dateimanagementprogrammen wie Turbo Browser oder Windows Explorer zippen wollen, klicken Sie auf die zu archivierenden Dateien mit der rechten Maustaste und wählen **Mit TurboZIP komprimieren** aus dem Kontextmenü. TurboZIP wird automatisch mit dem **Dateien zum ZIP Archiv hinzufügen** Dialog gestartet. Geben Sie einfach den Dateinamen und Pfad des gewünschten ZIP Archivs ein, optional auch ein Passwort.

Alle Dateien, die Sie auswählen, werden in der Dateiliste angezeigt. Sie können dort Dateien wieder löschen, indem Sie auf den Entfernen Button klicken. Im Optionen Fenster finden Sie eine Liste der ausgewählten Optionen. Um diese zu ändern, klicken Sie einfach auf den Konfigurieren Button. Sobald Sie alle Einstellungen getroffen haben, klicken Sie auf OK, um die Dateien dem ZIP Archiv hinzuzufügen.

Sie können alternativ auch die zu zippenden Dateien in Dateimanagementprogrammen wie Turbo Browser oder Windows Explorer einfach auf eine bestehende .zip Datei fallen lassen, auch dann öffnet sich TurboZIP mit den entsprechenden Dialogfenstern.

*Siehe auch:* Dateien zu einem neuen ZIP hinzufügen Dateien zu existierenden ZIP Archiven hinzufügen Drag and Drop

### **Dateien aus einem Archiv löschen**

### **Um Dateien aus einem ZIP Archiv herauszulöschen:**

Um Dateien aus einem Archiv zu löschen, wählen Sie zuallererst das ZIP Archiv aus. Wählen Sie nun die zu löschenden Dateien aus dem rechten Fenster aus und dann **Datei, lösche markierte Dateien aus dem ZIP Archiv** (Strg+Shift+Entf) aus dem Pull-Down Menü oder dem Kontextmenü.

*Siehe auch:* Entfernen und Löschen

## **Dateien zwischen Archiven kopieren**

#### **Um Dateien zwischen Archiven zu kopieren:**

Um Dateien von einem Archiv zu einem anderen zu kopieren, wählen Sie zuerst das Archiv, aus dem die Dateien kopiert werden sollen. Wählen Sie dann die zu kopierenden Dateien aus dem rechten Fenster und ziehen Sie sie auf ein anderes ZIP Archiv im linken Fenster. Es öffnet sich dann der **Dateien via Drag&Drop hinzufügen** Dialog. Geben Sie gewünschte Informationen ein und klicken auf OK. Die Dateien werden dann in das Ziel ZIP Archiv kopiert.

## **Archive und Email-Attachments verschieben oder kopieren**

Um Archive oder Email-Attachments zu kopieren oder zu verschieben:

Wählen Sie das zu verschiebende oder kopierende Archiv oder Email-Attachment im linken Fenster, wählen dann **Datei, verschieben...** (F7) oder **Datei, kopieren...** (F8) und legen dann das Zielverzeichnis fest. Sie können auch die Dateien im linken Fenster auswählen und **Verschieben...** oder **Kopieren...** im Kontextmenü auswählen.

*Siehe auch:* Dateien zwischen Archiven kopieren ZIP Sets, Archive oder Email-Attachments umbenennen

## **ZIP Sets, Archive oder Email-Attachments umbenennen**

### **Um ZIP Sets, Archive oder Email-Attachments umzubenennen:**

Sie können ZIP Sets, Archive oder Email-Attachments einfach umbenennen, indem Sie auf den Namen des ZIP Set oder der Datei im linken Fenster klicken. Wenn Sie den Pfad einer Datei verändern, wird diese Datei automatisch auch physisch verschoben.

*Siehe auch:* Archive und Email-Attachments verschieben oder kopieren

### **Multi-Volume Archivdateien verwenden**

#### **Erstellen einer Multi-Volume Archivdatei:**

Sie können ZIP Dateien anlegen, die größer sind als die Kapazität eines einzigen Mediums (Diskette, Wechselfestplatte etc.) Dieses Feature ist sehr nützlich, wenn die ZIP Datei nicht auf ein einziges Medium paßt. Das letzte Medium enthält die Informationen über das Archiv. Wenn Sie ein Multi-Volume Archiv angelegt haben, können Sie dieses nicht mehr verändern.

#### **Entpacken einer Multi-Volume Archivdatei:**

Folgen Sie den untenstehenden Anweisungen, um eine Multi-Volume Archivdatei zu entpacken:

- 1. Wählen Sie das ZIP Archiv im linken Fenster aus und legen Sie das letzte Medium der Serie ein.
- 2. Wählen Sie die zu extrahierenden Dateien und dann **Archiv, extrahieren** (Strg+X) vom Pull-Down Menü oder **Extrahieren...** aus dem Kontextmenü. Sie werden dann gebeten, die erforderlichen Medien einzulegen.

#### **Betrachten von Dateien innerhalb einer Multi-Volume Archivdatei:**

- 1. Wählen Sie das ZIP Archiv im linken Fenster aus und legen Sie das letzte Medium der Serie ein.
- 2. Klicken Sie auf die zu betrachtenden Datei(en). Sie werden dann gebeten, die erforderlichen Medien einzulegen.

*Siehe auch:* Betrachten von Dateien

## **Erstellen von selbstextrahierenden EXE Dateien (SFX)**

Normalerweise brauchen Sie ein Zip Programm, um komprimierte Archivdateien entpacken zu können. Mit TurboZIP können Sie sogenannte selbstextrahierende Dateien erstellen, welche kein Programm mehr benötigen, um entpackt zu werden. Diese Dateien bieten auch folgende weitere Vorteile:

- · Persönlicher Text: Sie können einen kurzen Text (bis zu 256 Anschlägen) angeben, den dann die Benutzer des selbstentpackenden Archives angezeigt bekommen, bevor Sie das Archiv entpacken.
- · Anzeige der Dateiliste: In der TurboZIP Dialogbox der selbstextrahierenden Datei (die natürlich bei jedem Benutzer angezeigt wird, auch wenn er/sie TurboZIP nicht installiert hat), werden die Dateien angezeigt, die sich im Archiv befinden, bevor der Entpackvorgang gestartet wird.
- · Selektive Extraktion: Sie können die zu entpackenden Dateien selektieren, ohne das gesamte Archiv entpacken zu müssen.
- · Startkommando: Sie können eine Datei oder ein Programm aus dem Archiv angeben, welches dann automatisch beim Beenden des Entpackvorganges gestartet wird.

#### **Um selbstextrahierende EXE Dateien (SFX) zu erstellen:**

Wählen sie das ZIP Archiv im linken Fenster aus und **dann Werkzeuge, selbstextrahierende Datei erzeugen...** vom Pull-Down Menü. Geben Sie dann das Zielverzeichnis der selbstextrahierenden Datei an. Sie können zudem auch ein Programm auswählen, welches automatisch nach dem Entpacken gestartet werden soll.

Außerdem können Sie eine .txt Datei auswählen, deren Inhalt dann im Fenster des selbstextrahierenden Archives angezeigt wird oder einen Text direkt eingeben. Die maximale Länge dieses Textes beträgt 250 Zeichen.

### **verfügbare Dekodierungsfilter**

TurboZIP hat unzählige eingebaute Dekodierungsfilter und bietet auch das Betrachten von Dateien unter der Verwendung von ActiveX Controls an. Im folgenden finden Sie die Liste der verfügbaren eingebauten und ActiveX Filter:

### **Dokument- & Textdatei-Filter**

Textdateien, MS Word & WordPad, MS Works, Word Perfect, Ami Pro, PLX (CompuServe e-mail), HTML, Schrifttypen, ASCII

### **Tabellenblätter und Präsentationsdateien**

Excel, Powerpoint

#### **Multimedia Filter**

AVI, MPEG (Active Movie), QuickTime (Treiber erforderlich), MIDI, und WAV

#### **Vector Graphikfilter**

Windows Clipboard, Windows Metafile, Enhanced Metafile

#### **Graphikfilter**

Windows Symbol, Windows Cursor, Animierter Cursor, Windows Bitmap, GIF, animiertes GIF, JPEG, PCX, Targa, TIFF, Windows Zwischenablage, Windows Metafile, Enhanced Metafile

## **Schnellansicht von Dateien**

Sie können alle Dateien innerhalb eines Archives oder Email-Attachments im Schnellansichtsfenster betrachten. Sie können die das Schnellansichtsfenster rasch vergrößern (bzw. es wieder zur ursprünglichen Größe zurückzustellen), in dem Sie **Schnellansicht, Schnellansichtsfenster maximieren** (Strg+1) aus dem Pull-Down Menü auswählen.

TurboZIP bietet zahlreiche Möglichkeiten, die Anzeige von Dateien bequemer zu gestalten. Im Pull-Down Menü Schnellansicht, Werkzeuge für Schnellansicht finden Sie die komplette Liste - weiters können Sie auch das Kontextmenü des Schnellansichtsfensters aufrufen, um die Liste anzeigen zu lassen.

*Siehe auch:* Programm Optionen

### **Drucken von Dateien**

Wenn Sie eine Datei im Dateilisten-Fenster auswählen, wird der Dateiinhalt im Schnellansichtsfenster angezeigt. Wenn Sie die rechte Maustaste im Schnellansichtsfenster betätigen, erscheint das Kontextmenü. In diesem finden Sie Werkzeuge, um mit Dateien zu arbeiten. Menüeinträge, die nicht auswählbar sind, erscheinen in grau.

### **Drucken mit TurboZIP**

Wählen Sie **Schnellansicht, Drucken** aus dem Pull-Down Menü oder **Drucken** vom Schnellansichts-Kontextmenü um Dateien mit TurboZIP zu drucken. Sie können auch je nach Dateityp verschiedene Druckoptionen auswählen.

### **Drucken mit der verbundenen Anwendung**

Um Dateien mit der verbundenen Anwendung zu drucken, wählen Sie **Schnellansicht, Drucken mit Anwendung** vom Schnellansichts-Kontextmenü oder dem Pull-Down Menü.

### **Dateien in Zwischenablage übernehmen**

Wenn Sie eine Datei im Dateilisten-Fenster auswählen, wird der Dateiinhalt im Schnellansichtsfenster angezeigt. Wenn Sie die rechte Maustaste im Schnellansichtsfenster betätigen, erscheint das Kontextmenü. In diesem finden Sie Werkzeuge, um mit Dateien zu arbeiten. Menüeinträge, die nicht auswählbar sind, erscheinen in grau.

### **Dateien in die Zwischenablage übernehmen**

Um eine Kopie der Datei in die Zwischenablage zu übernehmen, wählen Sie **In die Zwischenablage übernehmen** aus dem Schnellansichts-Kontextmenü oder vom Pull-Down Menü **Schnellansicht**.

### **Dateien mit der verbundenen Anwendung starten**

Wenn Sie ein Archiv oder Email-Attachment im linken Fenster auswählen, wird die Liste der Dateien im Dateilisten-Fenster angezeigt. Sie können eine Datei dort auswählen und Return drücken, um die Datei mit der verbundenen Anwendung zu starten. Sie können auf die Datei auch doppelklicken oder **Öffnen** aus dem Kontextmenü auswählen.

## **Dateien nach Name und Dateityp suchen**

Dateien nach Dateinamen und Dateityp suchen

In TurboZIP können Sie nach Dateien innerhalb von Archiven oder Email-Attachments suchen. Wählen Sie das Archiv, das Email-Attachment oder das zu durchsuchende ZIP Set aus dem linken Fenster. Wählen Sie dann **Werkzeuge, In Dateien suchen...** (F3) aus dem Pull-Down Menü oder das **In Dateien suchen** Symbol aus der Symbolleiste, um den In Dateien suchen Dialog zu öffnen. Geben Sie dann Dateinamen und Dateityp ein und wählen den Suchbereich. Klicken Sie dann auf OK, um die Suche zu starten.

Sobald die Dateien gefunden sind, werden sie in dem **Suchresultate** Fenster angezeigt. Sie können die angezeigten Dateien in einem Vorschaufenster anzeigen oder die Dateien extrahieren. Sie können eine Datei auch in die Zwischenablage übernehmen oder sie drucken, in dem sie die entsprechenden Befehle aus dem Kontextmenü auswählen.

*Siehe auch:* Dateien nach Dateidatum suchen Dateien nach Dateiattributen suchen Dateien nach der Dateigröße suchen Dateien nach Inhalt suchen Dateien mit Hilfe der Booleschen Operatoren "und" oder "oder" suchen

### **Dateien nach Dateidatum suchen**

Um Dateien nach dem Dateidatum zu suchen:

In TurboZIP können Sie nach Dateien innerhalb von Archiven oder Email-Attachments suchen. Wählen Sie das Archiv, das Email-Attachment oder das zu durchsuchende ZIP Set aus dem linken Fenster. Wählen Sie dann **Werkzeuge, In Dateien suchen...** (F3) aus dem Pull-Down Menü oder das **In Dateien suchen** Symbol aus der Symbolleiste, um den In Dateien suchen Dialog zu öffnen. Geben Sie dann den Datumsbereich ein. Klicken Sie nun auf OK, um die Suche zu starten.

*Siehe auch:* Dateien nach Name und Dateityp suchen Dateien nach Dateiattributen suchen Dateien nach der Dateigröße suchen Dateien nach Inhalt suchen Dateien mit Hilfe der Booleschen Operatoren "und" oder "oder" suchen

## **Dateien nach Dateiattributen suchen**

Um Dateien nach Dateiattributen zu suchen:

In TurboZIP können Sie nach Dateien innerhalb von Archiven oder Email-Attachments suchen. Wählen Sie das Archiv, das Email-Attachment oder das zu durchsuchende ZIP Set aus dem linken Fenster. Wählen Sie dann **Werkzeuge, In Dateien suchen...** (F3) aus dem Pull-Down Menü oder das **In Dateien suchen** Symbol aus der Symbolleiste, um den In Dateien suchen Dialog zu öffnen. Wählen Sie dann die Attribute. Klicken Sie nun auf OK, um die Suche zu starten.

*Siehe auch:* Dateien nach Name und Dateityp suchen Dateien nach Dateidatum suchen Dateien nach der Dateigröße suchen Dateien nach Inhalt suchen Dateien mit Hilfe der Booleschen Operatoren "und" oder "oder" suchen

### **Dateien nach Dateigröße suchen**

In TurboZIP können Sie nach Dateien innerhalb von Archiven oder Email-Attachments suchen. Wählen Sie das Archiv, das Email-Attachment oder das zu durchsuchende ZIP Set aus dem linken Fenster. Wählen Sie dann **Werkzeuge, In Dateien suchen...** (F3) aus dem Pull-Down Menü oder das **In Dateien suchen** Symbol aus der Symbolleiste, um den In Dateien suchen Dialog zu öffnen. Geben Sie dann die gesuchte Dateigröße ein. Klicken Sie nun auf OK, um die Suche zu starten. Die möglichen Optionen sind:

**Kleiner** oder gleich zur Dateigröße in Bytes, KB (1024bytes), MB (1024KB) oder GB (1024MB) **Größer** oder gleich zur Dateigröße in Bytes, KB (1024bytes), MB (1024KB) oder GB (1024MB) **Exakt** gleich zur Dateigröße in Bytes, KB (1024bytes), MB (1024KB) oder GB (1024MB)

*Siehe auch:* Dateien nach Name und Dateityp suchen Dateien nach Dateidatum suchen Dateien nach Dateiattributen suchen Dateien nach Inhalt suchen Dateien mit Hilfe der Booleschen Operatoren "und" oder "oder" suchen

## **Dateien nach Inhalt suchen**

In TurboZIP können Sie nach Dateien innerhalb von Archiven oder Email-Attachments suchen. Wählen Sie das Archiv, das Email-Attachment oder das zu durchsuchende ZIP Set aus dem linken Fenster. Wählen Sie dann **Werkzeuge, In Dateien suchen...** (F3) aus dem Pull-Down Menü oder das **In Dateien suchen** Symbol aus der Symbolleiste, um den In Dateien suchen Dialog zu öffnen. Geben Sie dann den gesuchten Inhalt ein und wählen eine exakte oder bestmögliche Übereinstimmung. Die Option "Übereinstimmung exakt" bewirkt, daß alle Dateien aufgelistet werden, die genau den angegebenen Textabschnitt enthalten, während mit Hilfe der Option "Übereinstimmung bestmöglich" die Dateien aufgelistet werden, in denen ein möglichst ähnlicher Textabschnitt vorkommt. Klicken Sie dann auf OK, um die Suche zu starten.

**Text enthält:** Geben Sie hier den Suchtext ein.

**Ganze Wörter:** Es werden alle Dateien gesucht, die das angegebene Wort bzw. die angegebene Suchzeichenfolge als ein Wort enthalten. Wenn Sie diese Option nicht aktivieren, werden auch Wörter akzeptiert, die das angegebene Wort bzw. die angegebene Suchzeichenkette als Teil eines Wortes enthalten. Wenn Sie beispielsweise die Suchzeichenfolge "TIP" eingeben, könnte das folgende Suchergebnis angezeigt werden: multiple

**Groß-/Kleinschreibung beachten:** Es werden alle Dateien aufgefunden, die das gesuchte Wort genau in der angegebenen Schreibweise enthalten.

**Nur im Textbereich suchen:** Es wird nur im Bemerkungsfeld von ZIP Dateien und im Textbereich von emails gesucht.

**Übereinstimmung Exakt:** Es werden alle Dateien aufgefunden, die die gesuchte Zeichenfolge genau in der angegebenen Schreibweise enthalten.

**Übereinstimmung Bestmöglich:** Es werden alle Dateien aufgefunden, die das gesuchte Wort genau in der angegebenen Schreibweise enthalten. Wenn keine exakte Übereinstimmung gefunden wird, wird nach einer möglichst genauen Übereinstimmung gesucht. Diese Suchform ist ideal, wenn Sie sich des genauen Wortlauts der gesuchten Zeichenfolge nicht sicher sind.

*Siehe auch:* Dateien nach Name und Dateityp suchen Dateien nach Dateidatum suchen Dateien nach Dateiattributen suchen Dateien nach der Dateigröße suchen Dateien mit Hilfe der Booleschen Operatoren "und" oder "oder" suchen

## **Dateien mit Hilfe der Booleschen Operatoren "und" oder "oder" suchen**

Im Rahmen einer Booleschen Suche nach Inhalten werden bei der Angabe der Suchkriterien die Operatoren "und" oder "oder" verwendet. Angenommen, die folgenden beiden Sätze sind für eine Dateisuche von Bedeutung: *Gestern waren wir Einkaufen* und *Wir gehen jeden Tag Einkaufen*. Wenn Sie nur diejenigen Dokumente auffinden möchten, die sowohl den Ausdruck "Einkaufen" als auch den Ausdruck "Gestern" enthalten, können Sie bei der Dateisuche nach Inhalten die Suchzeichenfolge Einkaufen "und" Gestern angeben.

Wenn Sie die Dokumente auffinden möchten, die entweder den Ausdruck *Gestern* oder den Ausdruck *jeden Tag* enthalten, geben Sie die Suchzeichenfolge Gestern "oder" jeden Tag als Suchkriterium an.

Sie können die Operatoren "und" oder "oder" mehrmals verwenden, solange die Suchzeichenfolge eine Länge von 256 Zeichen nicht überschreitet. Es ist jedoch nicht möglich, die Operatoren "und" und "oder" in einer Suche zu kombinieren, da dies zu unvorhersehbaren Ergebnissen führen kann.

Bei der Suche nach einer Datei anhand ihrer Erweiterung können Sie in TurboZIP mehrere Dateierweiterungen angeben. In diesem Fall können Sie die einzelnen Erweiterungen entweder mit dem Operator "oder" oder mit einem Strichpunkt (;) voneinander trennen.

*Siehe auch:* Dateien nach Inhalt suchen Dateien nach Name und Dateityp suchen Dateien nach Dateidatum suchen Dateien nach Dateiattributen suchen Dateien nach der Dateigröße suchen

# **Drag und Drop**

### **Drag und Drop, um Dateien zum ZIP Archiv hinzuzufügen:**

Option 1: Sie können eine oder mehrere Dateien in Dateimanagementprogrammen wie Turbo Browser oder Windows Explorer auswählen und auf eine Archivdatei im rechten Fenster des Dateimanagers fallen lassen. TurboZIP wird dann automatisch gestartet und fragt die notwendigen Eingaben ab.

Option 2: Sie können eine oder mehrere Dateien in Dateimanagementprogrammen wie Turbo Browser oder Windows Explorer auswählen und auf eine Archivdatei im linken Fenster von TurboZIP fallen lassen. TurboZIP fragt dann automatisch die notwendigen Eingaben ab.

#### **Drag und Drop um Dateien von ZIP Archiven zu extrahieren:**

Option 1: Sie können eine Archivdatei in Dateimanagementprogrammen wie Turbo Browser oder Windows Explorer auswählen und unter Drücken der rechten Maustaste auf den Zielordner im linken Fenster des Dateimanagers fallen lassen. Wählen Sie dann 'Mit TurboZIP extrahieren'. TurboZIP wird dann automatisch mit dem Extraktionsdialog gestartet, Sie können dann alle notwendigen Eingaben treffen und Optionen verändern, bevor Sie das Archiv entpacken.

Option 2: Um einzelne Dateien eines Archives zu entpacken können Sie diese in TurboZIP im rechten Fenster auswählen und auf einen Ordner in einem Dateimanager fallen lassen. Die ausgewählten Dateien werden dann in diesen Ordner entpackt.

#### **Drag und Drop um Dateien zwischen ZIP Archiven zu kopieren:**

Um Dateien von einem Archiv ins andere zu kopieren, wählen Sie die zu kopierenden Dateien im rechten Fenster von TurboZIP aus und ziehen Sie diese auf eine andere Archivdatei im linken Fenster. Es öffnet sich dann eine entsprechende Dialogbox. Dann können Sie durch Klicken auf OK die Dateien kopieren.

### **Das Verwenden von ZIP Sets**

### **Das ZIP Set Konzept**

ZIP Sets helfen Ihnen dabei, mit Archivdateien und Email-Attachments zu arbeiten, als würde es sich um normale Dateien in Ordnern handeln. Sie können Dateien in virtuellen Gruppen ordnen, in sogenannten ZIP Sets, so daß Sie bequem und einfach darauf Zugriff haben, ganz gleich, wo sich die Datei physisch befindet. Im ZIP Set befinden sich die Verweise auf die Originaldateien, diese werden physisch nicht verschoben.

Zusätzlich können Sie Referenzierungen auf Dateien auf Wechselmedien anlegen, so daß Sie jederzeit sehen können, welche Dateien sich auf den Wechselmedien wie z.B. einer Diskette, CD-ROM oder Wechselfestplatte befinden. Ohne TurboZIP können Sie den Inhalt eines solchen Mediums nur ansehen, wenn Sie das Medium ins Laufwerk einlegen. Mit TurboZIP können Sie bequem das Inhaltsverzeichnis in einem ZIP Set ablegen und haben jederzeit darauf Zugriff.

### **Anlegen eines ZIP Sets**

Um ein neues Zip Set anzulegen, wählen Sie **Datei, Neues Zip Set** aus dem Pull-Down Menü. Geben Sie dann den Namen für das Zip Set ein und klicken auf OK.

### **Dateien zu einem ZIP Set hinzufügen**

Um Dateien zu einem ZIP Set hinzuzufügen, wählen Sie zuallererst das ZIP Set. Wählen Sie dann **Datei, Neue ZIP Datei** (Strg+N) oder **Datei, Öffnen** (Strg+O) aus dem Pull-Down Menü oder das **Datei öffnen** Symbol aus der Symbolleiste. Sie können auch automatisch eine ganze Gruppe von Dateien zu einem ZIP Set hinzufügen, indem Sie das **Auto Scan** Feature verwenden.

*Siehe auch:* Auto Scan

### **Auto Scan**

Mit dem Auto Scan Feature können Sie schnell Laufwerke oder Ordner inklusive aller Unterordner nach Archiven oder Email-Attachments durchsuchen. Wählen Sie hierzu **Werkzeuge, Auto Scan...** vom Pull-Down Menü oder klicken Sie das **Auto Scan** Symbol in der Symbolleiste um das Fenster zu öffnen, in dem Sie den Ausgangsordner festlegen. Klicken Sie dann auf OK.

Sie können auch festlegen, welche Dateitypen im Auto Scan berücksichtigt werden sollen. Diese Auswahl wird in den Programmoptionen des Fensters **Werkzeuge, Konfiguration...** festgelegt. Sie können Auto Scan z.B. dazu verwenden, automatisch alle ZIP Dateien in C:\ aufzulisten.

*Siehe auch:* Programmoptionen

## **Backup von Dateien**

TurboZIP bietet Ihnen die Möglichkeit, die von Ihnen bearbeiteten Dateien in komprimierten Archiven zu speichern. Sie können den Pfad und die Filter-Selektion festlegen, dann die Dateien mit einem einzigen Mausklick in ein ZIP Archiv mit dem Dateinamen ihrer Wahl abspeichern. Wann immer Sie die Dateien wieder sichern wollen, klicken Sie auf das **Auto Backup** Symbol in der Symbolleiste.

Grundsätzlich sagen Sie TurboZIP wo es die Dateien findet, welche Dateien zu einzuschließen sind, wie sie zu komprimieren sind und wohin sie komprimiert werden. All diese Information ist in **Auto Backup Sets** (\*.abs) gespeichert, so daß sie einfach wieder abrufbar ist.

### **Backup von Dateien:**

- 1. Wählen Sie **Werkzeuge, Auto Backup** (Strg+B) aus dem Pull-Down Menü oder klicken Sie auf das **Auto Backup** Symbol in der Symbolleiste.
- 2. Wählen Sie ein existierendes Auto Backup Set (\*.abs) aus oder geben Sie einen neuen Dateinamen ein.
- 3. Wählen Sie eine bestehende ZIP Datei aus oder legen Sie eine neue ZIP Datei als Ziel für das Backup an.
- 4. Klicken Sie auf Durchsuchen... um die Dateien auszuwählen, die zu sichern sind. Die Voreinstellung Alle Dateien (\*.\*) selektiert alle Dateien aus dem ausgewählten Ordner. Sie können nacheinander Dateien aus mehreren Ordnern auswählen. Sie können auch Dateien aus der Auswahlliste wieder löschen, indem Sie auf Entfernen klicken.
- 5. Im Fenster finden Sie eine Liste der Kompressionsoptionen. Diese Optionen können geändert werden, indem Sie auf Optionen klicken.
- 6. Sobald Sie mit allen Einstellungen zufrieden sind, klicken Sie auf den Backup Knopf, um den Vorgang zu starten.

Sie können .abs Dateien auch aus jedem anderen Programm heraus aufrufen, um das automatische Backup zu starten.

#### *Siehe auch:*

Dateien zum einem existierenden ZIP Archiv hinzufügen

# **Zip Eigenschaften**

### **Zip und email Eigenschaften und Bemerkung:**

Sie können bequem detaillierte Informationen über ZIP Dateien oder Email-Attachments abrufen. Wählen Sie hierzu die Datei aus dem linken Fenster aus und dann **Archiv, Eigenschaften und Bemerkung** (Strg+F) aus dem Pull-Down Menü oder klicken Sie auf das **ZIP Eigenschaften** Symbol in der Symbolleiste. Sie können auch einfach auf die Datei doppelklicken. Es werden nun alle Informationen in einem eigenen Fenster angezeigt.

Unter dem Dateieigenschaftsfenster finden Sie ein Feld, in dem Sie Bemerkungen zu einer ZIP-Datei oder den Vorspann einer UU Encodierten Datei. Sie können die Bemerkung von ZIP Dateien ändern oder neu eingeben und zum Abschluß auf den Knopf **Bemerkung speichern** klicken.

## **Dateieigenschaften**

### **Dateieigenschaften:**

Sie können detaillierte Informationen über Dateien, welche innerhalb von ZIP Dateien oder Email-Attachments gespeichert sind, abrufen. Wählen Sie dann **Schnellansicht, Dateieigenschaften** aus dem Pull-Down Menü, um die Dateiinformationen anzuzeigen.

Je nach Dateityp werden verschiedene Informationen angezeigt. Zum Beispiel sind Bildgröße und Farbtiefe zwei Informationen, die Ihnen bei Bilddateien angezeigt werden.

## **UU Enkodieren von Dateien**

#### **Um Dateien zu UU Enkodieren:**

Wählen Sie die zu kodierende Datei aus. Wählen Sie nun **Werkzeuge, UU Enkodierte Datei erzeugen...** aus dem Pull-Down Menü, um die Dialogbox zu öffnen. Wenn Sie mit dem vorgeschlagenen Dateinamen nicht zufrieden sind, ändern Sie Ihn oder klicken auf Durchsuchen..., um einen anderen Ordner auszuwählen. Geben Sie bei Bedarf einen Text im Textfeld ein. Sie können, wenn Sie zu Beginn keine zu kodierende Datei ausgewählt haben, nun noch die Datei aussuchen (bei bedarf über den Durchsuchen... Knopf). Wenn Sie auf OK klicken, wird die zu kodierende Datei gemeinsam mit dem Textteil zur Zieldatei kodiert.

## **Kompressionsoptionen**

#### **Um die Kompressionsoptionen zu konfigurieren:**

Wählen Sie **Archiv, Archivkonfiguration...** aus dem Pull-Down Menü oder klicken Sie auf das **Archivkonfiguration** Symbol in der Symbolleiste. Wählen Sie nun die Registerkarte Kompression.

#### **Konfiguration der Kompression:**

In der Registerkarte Kompression können Sie den gewünschten **Komprimierungsgrad** auswählen. Die Nummern 0 bis 9 repräsentieren die Grade "keine Kompression" bis "maximale Kompression".

Im Bereich **standardmäßiger Ordner** können Sie den Ordner festlegen, in den TurboZIP zuerst schaut, wenn Sie z.B. Dateien zu einem Zip-Archiv hinzufügen.

Es gibt drei verschiedene Optionen, Dateien zu einem Archiv hinzuzufügen. Diese Optionen sind: Alle hinzufügen, Update, Aktualisieren.

- · "Alle hinzufügen" fügt alle Dateien aus der Liste dem Archiv neu hinzu.
- · "Update" fügt neue Dateien dem Archiv hinzu und aktualisiert Dateien, die ein neueres Dateidatum als im Archiv besitzen.
- · "Aktualisieren" aktualisiert ausschließlich Dateien, die sich schon im Archiv befinden, in diesem aber im Vergleich zur Originaldatei veraltet sind.

Mit dem Datumsfilter können Sie festlegen, daß nur Dateien nach dem eingestellten Datum berücksichtigt werden. Um den Datumsfilter zu aktivieren, müssen Sie das Feld "Nur Dateien hinzufügen, welche nach folgendem Datum angelegt oder verändert wurden" aktivieren.

*Siehe auch:* Erweiterte Kompressionsoptionen **Dateifilter Extraktionsoptionen** Tempörärer Ordner Programmoptionen

# **Erweiterte Kompressionsoptionen**

### **Konfigurieren der erweiterten Kompressionsoptionen:**

Wählen Sie **Archiv, Archivkonfiguration...** aus dem Pull-Down Menü oder klicken Sie auf das **Archivkonfiguration** Symbol in der Symbolleiste. Wählen Sie nun die Registerkarte Erweiterte Kompressionsoptionen.

### **Konfiguration der erweiterten Kompressionsoptionen:**

### **Optionen**

- · Lange Dateinamen im Archiv verwenden
- · Ins Archiv bewegen (Diese Option löscht die Originaldateien, sobald die Dateien erfolgreich ins Archiv kopiert worden sind.)
- · Zip Datei anwachsen lassen (Diese Option macht keine Duplikatskopie der Zip Datei im temporären Ordner, ist daher schneller. Allerdings ist das Handling der Daten riskant und es kann unter Umständen zu Datenverlusten kommen.)
- · Datenträgerübergreifend auf Wechselmedien (disk spanning) (Wenn diese Option aktiviert ist, können Sie große Zip Dateien auf z.B. mehreren Disketten verteilen lassen)
- · Gesperrte Dateien überspringen (Dateien, welche von anderen Programmen gesperrt wurden, z.B. weil sie gerade verwendet werden, werden beim Hinzufügen ins Archiv übersprungen, der Vorgang wird somit nicht abgebrochen)

### **Unterordner**

- · Pfade speichern: Speichert die kompletten Ordnerpfade im Archiv.
- · Nur partielle Pfade speichern: Speichert nur die partielle Pfadinformation.
- · Unterordner einbeziehen: Alle Dateien aus den Unterordnern werden automatisch eingeschlossen.

*Siehe auch:* Kompressionsoptionen **Dateifilter Extraktionsoptionen** Tempörärer Ordner Programmoptionen

## **Dateifilter**

**Um die Dateifilter zu konfigurieren:**

Wählen Sie **Archiv, Archivkonfiguration...** aus dem Pull-Down Menü oder klicken Sie auf das **Archivkonfiguration** Symbol in der Symbolleiste. Wählen Sie nun die Registerkarte Dateifilter.

### **Dateifilter**

Die Dateifilter Option gibt Ihnen die Möglichkeit, Dateitypen festzulegen, die sie ausschließlich in einem Archiv haben wollen oder welche bei der Erstellung eines Archivs ignoriert und nicht hinzugefügt werden sollen. Wenn Sie "**Exklusionsfilter verwenden**" anklicken und dort Dateitypen eingeben, wird TurboZIP Dateien dieser Dateitypen bei zukünftigen Aktionen exkludieren. Wenn Sie "**Inklusionsfilter verwenden**" anklicken, dann wird TurboZIP nur diejenigen Dateien hinzufügen, welche den festgelegten Dateitypen entsprechen. Um diese Filter zu verwenden, müssen Sie zum Abschluß auch das Feld "**Dateifilter verwenden**" ankreuzen.

*Siehe auch:* Kompressionsoptionen Erweiterte Kompressionsoptionen Extraktionsoptionen Tempörärer Ordner **Programmoptionen** 

## **Extraktionsoptionen**

### **Um die Extraktionsoptionen zu konfigurieren:**

Wählen Sie **Archiv, Archivkonfiguration...** aus dem Pull-Down Menü oder klicken Sie auf das **Archivkonfiguration** Symbol in der Symbolleiste. Wählen Sie nun die Registerkarte Extraktion.

### **Extraktionskonfiguration**

#### Überschreib-Optionen

- · Alle überschreiben
- · ältere Dateien überschreiben
- · keine Datei überschreiben
- · Benutzer fragen

### **Extraktionsoptionen**

- · Pfadnamen wiederherstellen
- · Lange Dateinamen abschneiden
- · Dateien mit langen Dateinamen überspringen

### Voreingestellter Extraktionsordner

Geben Die hier den Ordner an, den TurboZIP beim Entpacken als Zielordner vorschlagen soll.

*Siehe auch:* Kompressionsoptionen Erweiterte Kompressionsoptionen **Dateifilter** Tempörärer Ordner **Programmoptionen** 

## **Temporärer Ordner**

#### **Um den temporären Ordner festzulegen:**

Wählen Sie **Archiv, Archivkonfiguration...** aus dem Pull-Down Menü oder klicken Sie auf das **Archivkonfiguration** Symbol in der Symbolleiste. Wählen Sie nun die Registerkarte Temporärer Ordner.

### **Temporärer Ordner**

Wählen Sie hier den Ordner aus, den TurboZIP als temporären Ordner verwenden soll. Dieser Ordner wird verwendet, um temporäre Daten während eines Kompressionsvorganges zu speichern. Um den Ordner zu verwenden, klicken sie auf das Feld "**temporären Ordner verwenden**".

*See also:* Kompressionsoptionen Erweiterte Kompressionsoptionen **Dateifilter Extraktionsoptionen Programmoptionen** 

## **Programmoptionen**

#### **Um die Programmoptionen zu konfigurieren:**

Wählen Sie **Werkzeuge, Programmoptionen...** aus dem Pull-Down Menü oder klicken Sie auf das **Programmoptionen** Symbol in der Symbolleiste. Wählen Sie eines der drei Fenster vom oberen Karteireiterfeld.

#### **Dateitypen für Auto Scan Aktionen**

Geben Sie die Dateitypen ein, die bei Auto Scans berücksichtigt werden sollen. Mehrere Einträge können durch Strichpunkte getrennt werden.

#### **Windows**

Optionen, um TurboZIP mit Archivdateien zu verknüpfen oder TurboZIP Symbole am Desktop oder im Startmenü anzulegen.

#### **Startoptionen bei Archivaktionen**

Hier können Sie angeben, mit welchem Fenster TurboZIP gestartet wird, wenn ein Aufruf zur Kompression oder Dekompression aus anderen Programmen heraus erfolgt.

#### **Schnellansicht:**

- · ActiveX für MS Word verwenden: Zeigt Word Dokumente mittels Active X in WYSIWYG Modus an.
- ActiveX für HTML verwenden: Zeigt HTML Dokumente mittels Active X in WYSIWYG Modus an.
- · ActiveMovie für AVI Videos verwenden: Zeigt AVI Videos mittels ActiveMovie an.

#### **Virenscanner:**

Hier können Sie einen installierten Virenscanner angeben, der ihre Archivdateien in TurboZIP auf Viren überprüft. Wählen Sie hierzu Programmpfad, Dateiname und eventuelle Startparameter aus. Weiters können Sie den Virenscanner minimiert starten lassen.

*Siehe auch:* Kompressionsoptionen Erweiterte Kompressionsoptionen **Dateifilter Extraktionsoptionen** Tempörärer Ordner